# RÉSEAU QUÉBÉCOIS DE LA TÉLÉSANTÉ **(RQT)**

# **Guide du Professionnel Rencontre virtuelle Teams**

Quand utiliser les rencontres virtuelles?

- Les rencontres virtuelles peuvent se substituer aux rencontres en personne **selon le jugement du professionnel.**
- Seul un professionnel peut initier la rencontre virtuelle.

### **ÉTAPE 1 - Avant la rencontre virtuelle**

#### **Le professionnel valide** si l'usager est **admissible aux rencontres virtuelles :**

- 1. Communiquer selon la modalité habituelle avec l'usager pour évaluer l'opportunité d'une rencontre virtuelle par télésanté et convenir du moment de la rencontre, le cas échéant.
- 2. **Expliquer le fonctionnement et solliciter le consentement** verbal de l'usager
- 3. Noter **le numéro de téléphone et l'adresse courriel** de l'usager.
- 4. Convenir avec l'usager que vous allez communiquer avec lui par téléphone **en cas de problème technique ou de perte de connexion.** (Exemple: s'assurer qu'il ait un téléphone près de lui et que vous avez le bon numéro pour le rejoindre)

#### **Critères d'admissibilité de l'usager:**

Avoir une connexion internet

Avoir une adresse courriel

Être à l'aise d'utiliser la technologie (ou avoir l'aide d'un proche)

Disposer des équipements requis: ordinateur avec caméra ou tablette ou téléphone intelligent

L'utilisation d'un casque/écouteurs avec micro est recommandée. L'usager recevra le lien vers la rencontre virtuelle TEAMS par courriel.

#### *Exemple de formulation qui peut être adressée à l'usager pour obtenir le consentement verbal :*

*S*achez que toutes les informations échangées durant notre rencontre virtuelle sont confidentielles. Le service de télésanté a recours à des technologies certifiées et sécurisées, mais comme pour toute communication électronique, il existe certains risques quant à la protection des renseignements personnels. Vous êtes en mesure de limiter ces risques en assurant d'être dans un endroit facilitant le maintien de la confidentialité. De plus, la rencontre ne sera pas enregistrée et son contenu ne sera pas utilisé à d'autres fins. Merci de m'indiquer si vous comprenez et êtes d'accord.

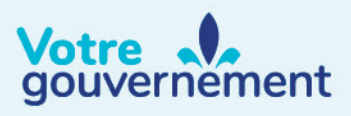

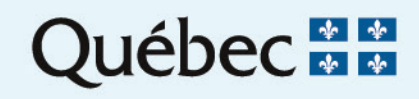

**ÉTAPE 2 - Préparation à la rencontre virtuelle**

Planifier la rencontre dans TEAMS

- 1. Le professionnel se connecte à son **Outlook**
- 2. Dans le menu du haut à gauche, cliquer sur Calendrier
- 3. Double clic sur une case du calendrier
- 4. Créer l'invitation à la rencontre

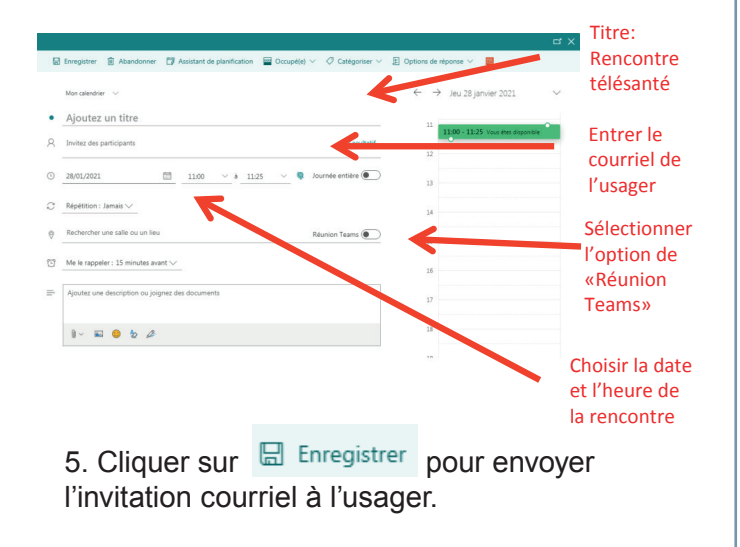

6. L'usager recevra le courriel avec le lien pour rejoindre la rencontre.

#### **Join Microsoft Teams Meeting**

Learn more about Teams | Meeting options

7. Inviter l'usager à **tester** le lien Rejoindre la réunion Microsoft Teams avant la rencontre. S'il utilise un téléphone intelligent, il sera guidé à installer l'application Teams avant de rejoindre la rencontre.

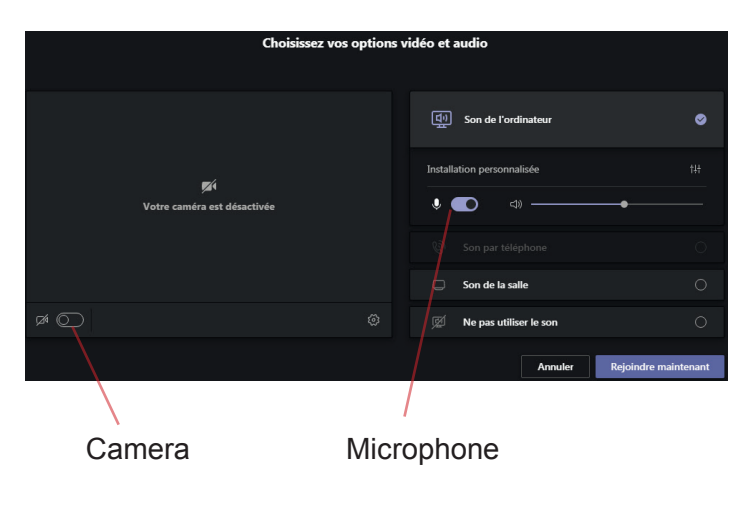

#### **ÉTAPE 3 - Réaliser la rencontre**

- 1. Quelques minutes avant la rencontre, cliquer sur
- 2. Repérer la rencontre dans votre calendrier et cliquer sur **Rejoindre** pour démarrer la rencontre virtuelle.

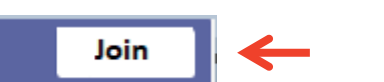

**Rappel:** En cas de problème technique ou de perte de connexion, communiquer avec l'usager par téléphone pour terminer la rencontre ou convenir de la suite.

## **ÉTAPE 4 - Après la rencontre virtuelle**

1. Dans la note au dossier de l'usager, le professionnel doit mentionner que la consultation a été réalisée en télésanté et noter que le consentement a été obtenu.

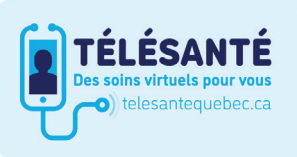

Consultez le site Web du Réseau québécois de la télésanté pour l'ensemble des documents et des outils.

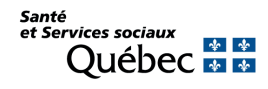

Telehealth meeting